# Video

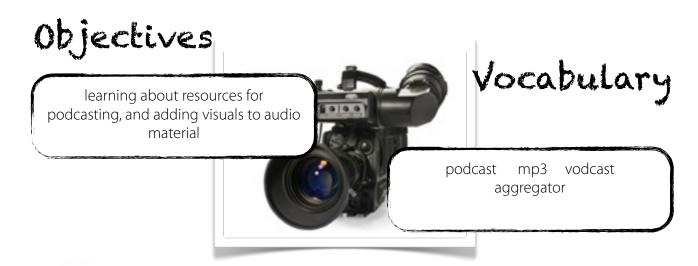

# **Pedagogical Implications**

Podcasts are audio or video files that are 'broadcast' on the internet and downloaded onto a computer or mobile device, such as a smart phone or mp3 player. Such material can be automatically downloaded using a podcast aggregator on a weekly or daily basis. Potentially, then, this provides scope for students to work on developing their listening skills, for example, outside classroom time, and for autonomous learning.

Adding pictures to the your audio podcasts can, of course, extra support for learner's successful listening comprehension, as can the provision of textual help. This support can be added relatively easily by using free software already available on our computer, such as Window Live Movie Maker on PCs or iMovie on AppleMac computers.

## **Classroom Integration**

Audio files with added pictorial or textual support, once created in Movie Maker can be uploaded onto your podcast webpage or integrated directly into a Powerpoint slide. Audio podcasts and video podcasts, sometimes known as vodcasts, may be used in a variety of ways: lecturers may upload their lectures for students to review in their own time; teachers may provide self-study listening materials via podcasts; learners may be encouraged to subscribe to specific podcasts that interest them; or, finally, students themselves may create their own learner podcasts, as 'one-off' podcasts or as part of a series.

It is possible to manipulate authentic video downloaded from the web using editing software that either already exist on your computer or are freely available on the web. Manipulating this authentic material in small ways may help in supporting learners understand the material. For example, video may be edited, broken up into sections and subtitles may be added using tools already on your computer. Video may also need to be reformatted if we are to directly add it to our presentation slides or use it with particular players or editing tools.

## Task 1: Listening

Go to www.podomatic.com, and in the search engine write 'Australia's most venomous creatures' then click on the first link and listen to the podcast and match the creature to its characteristics in the matching task. You will be taken to an online listening activity. Match the creature to its qualities or behavior.

#### Task 2: Podcasts

For this activity a free online resource is used.- Podomatic. With this facility you can make audio or video podcasts without the need to download any software - you just need a headphone & microphone, and a web cam if you want to shoot video<sup>1</sup>.

## Creating a quick audio podcast

- Go to the Podomatic homepage and click on 'Sign up' and choose 'Basic' (the free version).
- Enter your details, including a valid e-mail address. You will also have to choose a password (maybe write it down).
- You can add to your personal profile, page design, etc. another time.

• Now make a short podcast. Go to publish in the menu at the top of the page, and choose 'create'.

- On the title/description page, add a title for your podcast. The description section could be used to add some kind of task, or help with vocabulary. For the moment, just write a brief description of your audio. Press
- In the 'Audio/Visual' section choose 'Upload a file'. Click 'Select some Files' and locate your mp3 file. When the file has finished uploading, close the window. When you are happy, press save.
- Next you can add a photo and tags to your podcast (tags are keywords that make it easier for people to search for your podcast)
- Now click 'Review/Publish' and choose 'Publish Now' and save. Your podcast will be published shortly on 'Podomatic'. Go to 'Publish' in the top menu, then 'Podcast', then 'View Page' to see your podcast.

<sup>&</sup>lt;sup>1</sup> Podomatic uses Flash to record podcasts, so your browser needs a Flash plug-in.

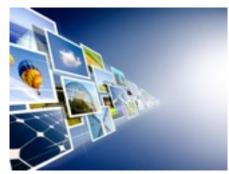

Task 3: Adding pictures to audio

# **Adding Visuals**

Adding pictures to your audio (as in the video podcast) can usually be done quite easily using software on your computer - for Macs, 'iMovie', and for PCs, 'Windows Live Movie Maker'. We're going to add a picture to your short audio clip using 'Windows Live Movie Maker'.

- First, find some pictures that you want to use to illustrate your audio. Taking care of copyright, you can download free images from the free-clipart.net, everystockphoto.com websites (see Unit 2 pdf for addresses) or 'Wikipedia' (where pictures are usually free and in the public domain if used for non-commercial purposes). Save them onto your 'Pictures' folder on the computer.
- Open 'Windows Live Movie Maker' on your PC (click the 'Start' button & type Movie Maker in the search box). and click on 'Add videos and photos' in the right hand column.

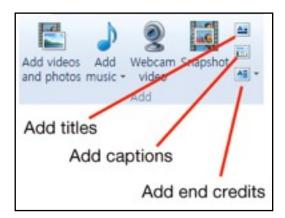

Open the 'Pictures' folder, highlight your pictures and click 'Open'.

- •Click on 'Add music', locate your mp3 file and open.
- •You can add a visual title at the beginning of the audio by choosing 'Add Title'. Add your title (you can change the font, font size, color, background color etc., using the options in the menu). You can change the duration of the title.

'Add' section of Movie Maker

•To change the duration each picture appears for, first highlight the picture, go to "Video Tools,' Duration' and change the time settings using the drop down menu or manually (if you need greater precision).

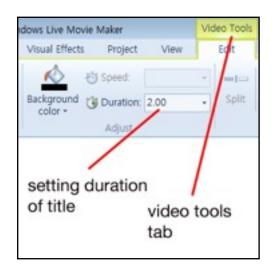

Adjusting duration of slides

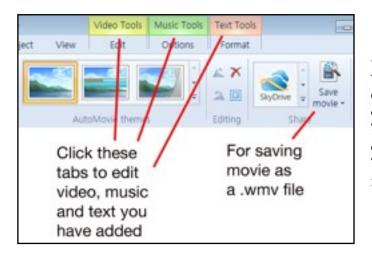

•You may want to add some help with vocabulary to the video (as you saw in the example vodcast, e.g. 'a tip = an end'). You can do this by going to the 'Home' tab, clicking on 'Add caption' and adding your caption. You can change duration, color, etc. by clicking on 'Text Tools' and choosing the options from the menu.

'Tool' tabs of Movie Maker

- •Finally to save your work as a 'Movie Maker Project' (this means you can re-edit your work using 'Windows Live Movie Maker') click the save icon at the top left hand corner of the Movie Maker.
- •To save your work as file as a '.wmv' file, click 'Save Movie'. This .wmv video file will play directly in a Powerpoint slide or can be uploaded as a podcast.

### **Your RSS feed**

The RSS feed allows people, including your students, to subscribe to your podcast and upload it using an aggregator. Popular aggregators include 'iTunes' and 'Juice'. Once you have published your podcast, go to the 'Publish' menu, select 'Podcast' and click on 'Manage'. Half way down the page, you will see the RSS feed and the URL. Copy the RSS feed, then open your podcast aggregator. If you have 'iTunes, for example, click on 'Advanced', then 'Subscribe to podcast' and paste your RSS feed in the pop-up box. The podcast should upload automatically. Each time you add a new podcast to your 'Podomatic' page, the aggregator will automatically upload it.

# Task 4: Pros and Cons

What are the advantages and disadvantages of using authentic video materials, such as video from the internet, with language learners and in teaching materials? Note down your ideas with a partner.

| Advantages | Disadvantages |
|------------|---------------|
|            |               |
|            |               |
|            |               |
|            |               |
|            |               |
|            |               |
|            |               |
|            |               |

What solutions can you think of for these disadvantages or problems?

#### Task 5

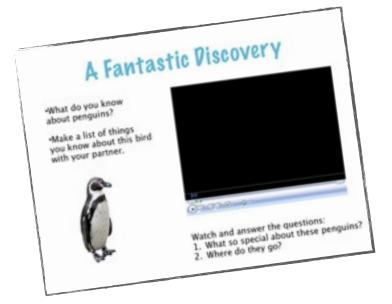

Look at this example of a piece of authentic video that has been embedded in a Powerpoint slide and been adapted for language learners. After answering the questions on the video, decide how the video has been adapted and how this might aid a language learners listening comprehension.

#### Task 6

First of all, when you find a piece of authentic video, perhaps from 'You Tube', you will want to download it. This means you will have access to it even without an internet connection, add it to a presentation slide or have the chance to edit it in particular ways.

Videos such as 'You Tube' are in the flash video (.flv) format, so in addition to downloading, you will want change the format, to .mp4 for example. After downloading, you can then edit the video or add it directly into a presentation slide.

There are lots of free tools for downloading video from the internet. In this task we'll use an 'add on' tool of the Firefox browser.

## Instructions for downloading .flv file using Firefox add-on

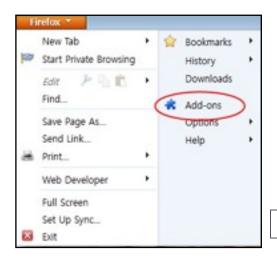

Open the Firefox browser and click on the orange rectangle on the top left. Click on 'Adds-ons' and a new 'Add-ons Manager' will appear. Write 'YouTube Downloader' in the search box.

Firefox menu

A list of options will appear. Choose 'Download You Tube Videos in MP4 17.9' and click the 'Install' button (with this option you don't need to restart the computer).

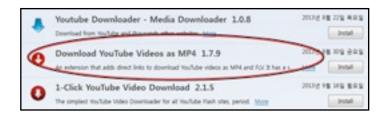

Firefox 'Downloader' options

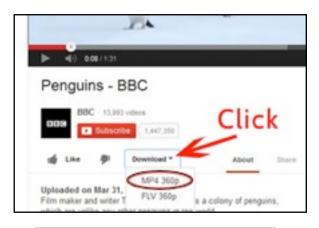

'You Tube' Download button and drop down menu

Open 'You Tube' and search for 'Flying Penguins'. Click on the first video on the list and below the video will be a 'Download' button. If you click on this a download button will appear. Choose 'mp4' and then 'save file'. The mp4 will appear on your desktop, or if not, the Firefox 'downloads' window. This file can be directly embedded in a Powerpoint 2007 slide.

- •Open Powerpoint and open the 'Insert' tab on the Powerpoint ribbon. Clip on the video icon in the 'media clip' section, find your mp4 file and open. You have the option to start the video on a mouse click, or automatically when the slide opens. You can also change the size of the window.
- •On this slide you can also add a title, perhaps a pre-task, a set of instructions, or a word bank.

## Note on 'Windows' Powerpoint and Video formatting

With Windows 7 Professional (the operating system we are using), you can add an mp4 directly onto a slide in Powerpoint 2007. Powerpoint 2007 on older versions of Windows, such as Vista and XP, however, will not allow you to do this. In fact, Powerpoint 2007 on older operating systems (e.g. Windows XP) is quite limited in the kind of video formats you can add directly to slides - usually .avi, .wmv and some .mpg formats. As a result, if you have Windows XP, for example, on your computer at home, it may be best if you use the computers in the HUFS lab for assignment purposes. When classes are not being held in this room, then you are free to use the computers. If, however, you want to work on your assignment using a Windows XP or Vista computer, I have added a technical section at the end of this handout which will show you a way of putting an mp4 directly into a Powerpoint 2007 slide using Windows Media Player.

#### Task 7:

Remember earlier we said a problem with authentic video is sometimes length. We might, therefore, consider editing the file and reducing it's length. Alternatively, we might 'chunk' the video (break it up into separate pieces that can be shown individually) in order to make the video more manageable.

# 'Chunking' video into two parts and adding questions:

- •Open Windows Live Movie Maker. Click on 'Add Photos and Videos' and import your mp4 file. You file will open in the editing area. Save your project and give it a name.
- •Click on 'Add title' and write 'What is so special about these penguins?'
- •Change the duration the title slide appears and change the title animation if you wish.

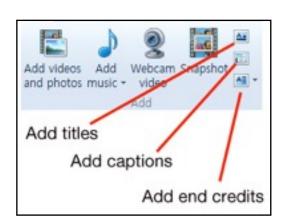

Movie Maker 'Add menu'

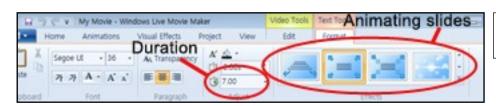

Adjusting title slide

- •Highlight your film and click on the 'Video Tools' tab.
- •Place the slider (the black line that shows where the video has reached) at the point you want to cut the video into two parts and click.
- •Click on the second part of the video, after the cut. Then click on 'Add titles' in the menu bar and write, 'Where do the penguins go?' Save your project again, and play to see what it looks like.

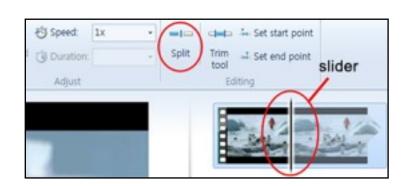

Movie Maker Cutting tool

Deleting: If you wish to delete part of your video to reduce the length or remove unnecessary material, after using the cutting tool, highlight the part you want to remove and press the 'Delete' button (The deletions can be reversed immediately using the 'undo' button, but not after you save the project and close it).

## Task 8

Another way to support learners when they are dealing with authentic video is to add subtitles. One tool for doing this is again Windows Live Movie Maker.

- •Windows Live Movie Maker project file you made in Task 7.
- •Using the slider,, go to the section on the video where the first line is spoken (starting 10 seconds into the movie, ending just under 2 seconds later).
- •Click on 'Add Captions' in the menu bar. Write 'This recently discovered colony'.
- •The color and font can be changed at this time. Change it to red, as there is a white, snowy background.
- •The subtitle may be in the wrong place. Highlight the subtitle in the editing workspace and change the start time and duration if necessary.

Changing color of subtitles

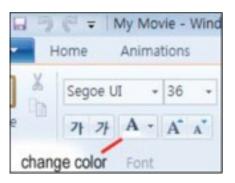

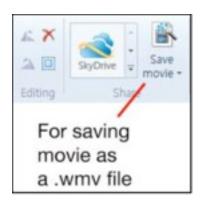

Exporting your file as .wmv

- •If there is time, try adding more subtitles to the video. You can find the typescript below. Try experimenting with the font color to make the subtitles clearer.
- You may now want to export your work as a .wmv file. Click on 'Save movie'.
- •To save your work as a Windows Live MovieMaker project click on the 'save' icon in the top left hand corner of the Moviemaker window.

\_\_\_\_\_\_

**Tapescript** "This recently discovered colony of penguins is unlike any other. They don't need to huddle together every winter for protection against the bitter cold because these little fellas can do something that no other penguins can. Isn't that amazing?"

And how do they use this incredible ability? Well, they fly thousands of miles to the rainforests of South America, where they spend the winter basking in the tropical sun'. (BBC)

## Note on 'Windows Live Movie Maker' and older versions of Movie Maker.

On Windows 7 Professional, mp4 files can be opened Windows Live Movie Maker. With older versions of MovieMaker, this is not the case. Older versions may only accept .wmv or .asf files. In this case, if you wish to edit a video using Windows MovieMaker for this assignment, it may be better to do this work on the computers in room 6107 at HUFS. If you wish to use an older version of MovieMaker with an mp4, you must first convert the mp4 file to .wmv or .asf using conversion software.

# <u>Technical Issues: Inserting mp4 video into Powerpoint 2007 on XP/Vista operating system.</u>

Mp4 sound files can be played in Powerpoint 2007 using Windows XP,/Vista, however it is a little more work and more complicated than when using Windows 7 Professional.

#### Step 1. Enabling 'Developer' button

- •Click on the Windows office button
- •Click on the Powerpoint options tab at the bottom of the menu.
- •Select the 'Popular' tab in the left hand menu and then check the option 'Show Developer in the Ribbon' and click 'OK'.

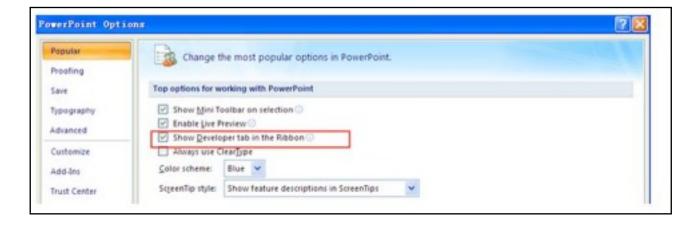

#### Step 2 Insert mp4

- •You will now see a new 'Developer' tab on your toolbar.
- •Click on the Developer button to enter its menu. Select 'More Controls' in the 'Control' area.

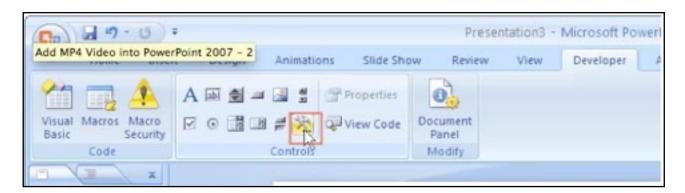

- •In the box that opens, scroll down and double click Windows Media Player.
- •Your mouse cursor will become a cross '+'. Hold down the left click button and drag the mouse across the ppt slide to form a rectangle. A Windows Media Player will appear.
- •Place the cursor over the player and right click your mouse once. Choose 'Properties' and a new window will appear with the Players properties.

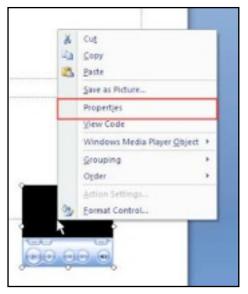

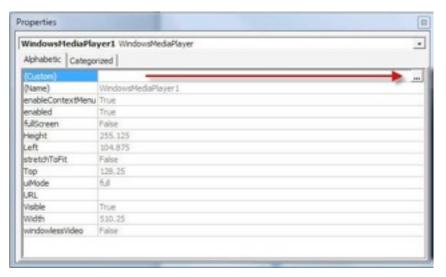

•Click on the button with 3 dots at the custom part of the window and browse to the mp4 video file you want to use. and click 'Open'. Press 'Apply' then 'Save'. Play your Powerpoint slide and the video should start playing immediately.

•If the mp4 video file doesn't play at this point, you may be missing the necessary codecs on your computer. Try downloading this Media Player Codec pack for Microsoft Windows. <a href="http://www.mediaplayercodecpack.com/">http://www.mediaplayercodecpack.com/</a>